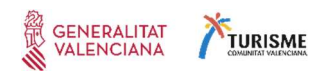

# Guía para la tramitación electrónica de las solicitudes correspondientes a las convocatorias de ayudas directas para el sector turístico ante la Covid-19 de

## Turisme Comunitat Valenciana

Revisada febrero 2021 – versión II

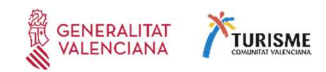

#### **CONTENIDO**

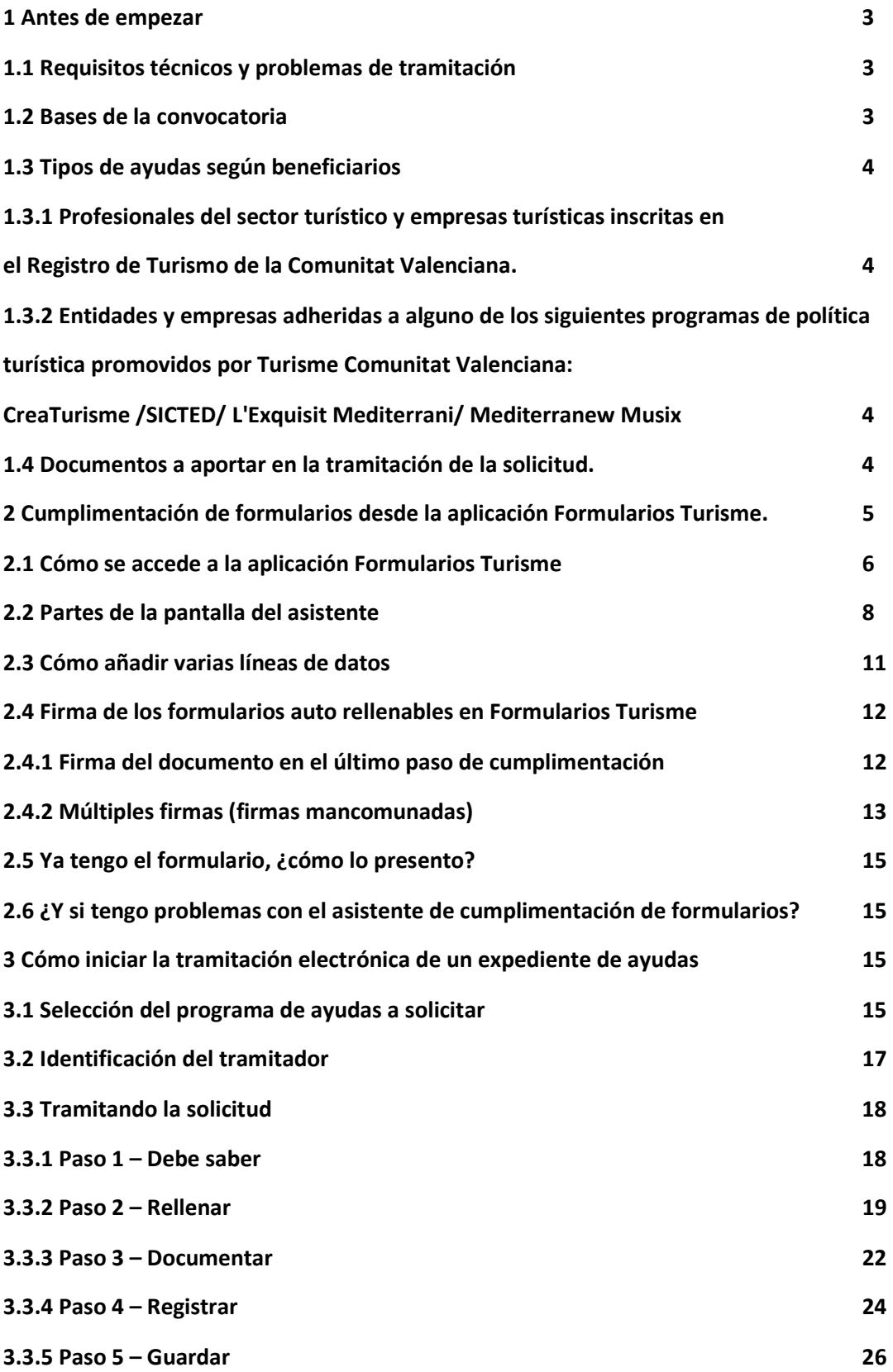

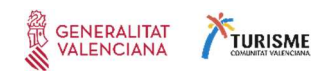

#### 1 Antes de empezar

#### 1.1 Requisitos técnicos y problemas de tramitación

La tramitación electrónica de las solicitudes de ayudas de Turisme Comunitat Valenciana correspondiente a la convocatoria de ayudas directas 2021 para el sector turístico ante la Covid-19, se realiza a través de la plataforma de tramitación electrónica de la Generalitat. Por ello, con carácter previo a acceder al trámite telemático correspondiente, o si durante la tramitación tiene problemas o dudas, es conveniente consultar la lista de Preguntas Frecuentes de la plataforma de tramitación:

#### http://www.gva.es/es/inicio/atencion\_ciudadano/at\_ciud\_faq/at\_ciud\_faq\_tramitacion

Antes de iniciar la tramitación, compruebe que su ordenador dispone del sistema operativo y navegador indicados en el apartado Requisitos de esa lista de preguntas frecuentes. Si va a realizar la tramitación con un certificado digital, puede comprobar que cumple los requisitos de funcionamiento en el apartado Acceso con certificado de la lista.

• Si durante la tramitación tiene problemas de acceso o de funcionamiento, revise de nuevo la lista de preguntas frecuentes para ver si puede solucionar su problema. En caso de que siga necesitando ayuda envíe un correo electrónico a generalitat\_en\_red@gva.es si se trata de un problema informático, o a prop@gva.es si necesita hacer una consulta sobre el funcionamiento. En cualquier caso, aporte en el correo la información que se indica en el apartado Ayuda de la lista de preguntas frecuentes para facilitar su atención.

• Algunos de los documentos que ha de presentar en la tramitación han de crearse OBLIGATORIAMENTE mediante la herramienta https://formulariosturisme.gva.es

Si tiene problemas durante el uso de esta herramienta o tiene dudas sobre la convocatoria de ayudas, por favor, cumplimente el formulario de consulta, disponible en el enlace:

#### http://www.turisme.gva.es/formularios/

Para firmar los documentos a anexar en los diferentes trámites que haya creado mediante la herramienta formulariosturisme.gva.es, es necesario tener instalada la aplicación Autofirm@ que proporciona el Ministerio de Hacienda y Administraciones Públicas. Puede descargarla en la dirección https://firmaelectronica.gob.es/Home/Descargas.html

#### 1.2 Bases de la convocatoria

En primer lugar, se recomienda la consulta de las bases de la convocatoria de ayudas en la web de Turisme Comunitat Valenciana en el siguiente enlace:

http://www.turisme.gva.es/opencms/opencms/turisme/es/contents/subvencion/subvencion. html

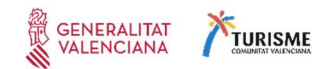

#### 1.3 Tipos de ayudas según beneficiarios

#### 1.3.1 Profesionales del sector turístico y empresas turísticas inscritas en el Registro de Turismo de la Comunitat Valenciana

Que desarrollen las siguientes actividades:

- a) Ser titular de un establecimiento de alojamiento turístico
- b) Ser titular de una agencia de viajes

http://www.gva.es/es/inicio/procedimientos?id\_proc=20890

#### 1.3.2 Entidades y empresas adheridas a alguno de los siguientes programas de política turística promovidos por Turisme Comunitat Valenciana:

- **CreaTurisme**
- **SICTED**
- L'Exquisit Mediterrani
- **Mediterranew Musix**

http://www.gva.es/es/inicio/procedimientos?id\_proc=20892

#### 1.4 Documentos a aportar en la tramitación de la solicitud

Durante la tramitación deberá aportar hasta tres tipos de documentos según su situación:

1.4.1 Formularios en formato pdf accesibles desde el trámite, que hay que descargar, cumplimentar, y firmar mediante medios electrónicos, en caso de ser obligatorio según lo estipulado en el Decreto 21/2021. Estos son:

• Formulario de REPRESENTACIÓN PARA LA REALIZACIÓN POR MEDIOS TELEMÁTICOS DE TRÁMITES DE AYUDAS DIRECTAS SECTOR TURÍSTICO COVID-19 (plantilla normalizada), debidamente cumplimentado y firmado. Es OBLIGATORIO SI va a realizar el trámite una persona representante en nombre de la persona solicitante. También puede descargarlo de este enlace:

http://www.gva.es/downloads/publicados/IN/25564\_BI.pdf

• Modelo de domiciliación bancaria. Formulario de modelo de domiciliación bancaria de Turisme Comunitat Valenciana (plantilla normalizada) que hay que cumplimentar y firmar electrónicamente, SOLO EN CASO DE NO HABER SOLICITADO UNA AYUDA A TURISME COMUNITAT VALENCIANA DURANTE 2020. Puede descargarlo de este enlace:

http://www.gva.es/downloads/publicados/IN/25558\_ES.pdf

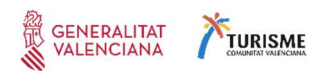

Si necesita presentar alguno de estos formularios, descárguelo, cumpliméntelo y fírmelo digitalmente, si es necesario, antes de adjuntarlo al trámite.

Para firmarlos puede utilizar la aplicación que utilice habitualmente para firma de documentos, o si no dispone de ella descargue Autofirm@, que es la aplicación del Ministerio de Hacienda y Administraciones Públicas y puede descargar de https://firmaelectronica.gob.es/Home/Descargas.html

Esta aplicación va a necesitarla también para firmar los formularios obligatorios indicados en el punto siguiente.

1.4.2. Formularios que se generan desde la aplicación de formularios de Turisme, que encontrará en https://formulariosturisme.gva.es

Puede ver cómo generarlos en el apartado 2 de estas instrucciones. Estos son:

◦ Formulario de solicitud. Es OBLIGATORIO y debe ser cumplimentado y firmado digitalmente desde la propia herramienta (https://formulariosturisme.gva.es ). Asegúrese de que cumplimenta el documento adecuado al tipo de ayuda que va a solicitar ya que cada documento tiene su propia codificación y sólo será admitido en el trámite correspondiente.

◦ Formulario de declaración responsable. Es OBLIGATORIO y debe ser cumplimentado y firmado digitalmente desde la propia herramienta (https://formulariosturisme.gva.es ). Asegúrese de que cumplimenta el documento adecuado al tipo de ayuda que va a solicitar ya que cada documento tiene su propia codificación y sólo será admitido en el trámite correspondiente.

RECUERDE QUE NO ES POSIBLE DESCARGAR NI RELLENAR NINGUNO DE ESTOS DOS DOCUMENTOS PDF FUERA DEL CIRCUITO PREVISTO o el sistema NO le permitirá subir la documentación a la plataforma de tramitación. Recibirá un mensaje de error del tipo:

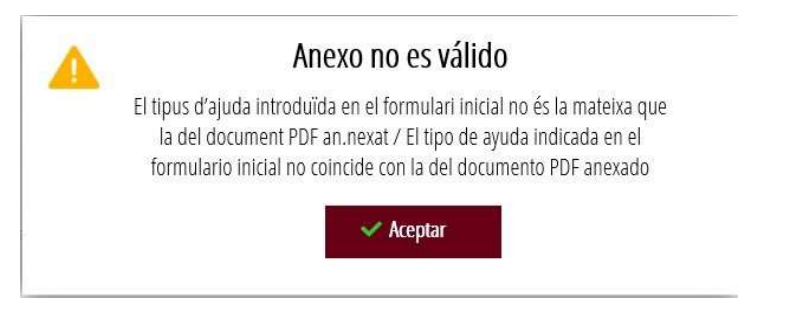

3. Documentos en formato libre. Estos son: Si por motivos de representación o cualquier situación imprevista debe presentar algún documento no relacionado en los apartados anteriores, puede hacerlo en el apartado 'otros documentos' de la tramitación. En este caso le recomendamos que cuide que el tamaño del documento a adjuntar sea el mínimo posible (si puede ser en formato comprimido) para que le sea más fácil y rápido cumplimentar la realización del trámite telemático.

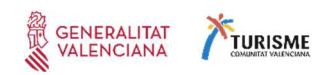

Le recomendamos que, con independencia del tipo de documentos que sean, una vez estén debidamente cumplimentados y firmados, se guarden todos los documentos a presentar en una única carpeta en el ordenador desde el que vaya a realizar la tramitación para que le sea más fácil localizarlos en el momento de tener que adjuntarlos al trámite. Puede cambiarles el nombre en el momento de guardarlos para poder identificarlos posteriormente (caracteres a la izquierda del punto), pero nunca les cambie la extensión (caracteres a la derecha del punto).

#### 2 Cumplimentación de formularios desde la aplicación Formularios Turisme

Tal como se indica en el apartado anterior, tanto el formulario de solicitud de la ayuda como el formulario de declaraciones responsable deberá crearlos desde la aplicación Formularios Turisme antes adjuntarlos al trámite.

Hay dos opciones (le recomendamos utilice la A):

OPCIÓN A: Puede generar cada uno de los formularios según las instrucciones, guardándolos en su ordenador para tenerlos ya preparados cuando llegue al Paso 3 de la tramitación (Documentar).

OPCIÓN B: Puede generar cada formulario durante la tramitación conforme los vaya necesitando adjuntar. En esta opción es posible que caduque su sesión en la plataforma de tramitación de la Generalitat, por lo que deberá volver acceder al trámite en su carpeta ciudadana para poder continuar la solicitud en el punto en el que se quedó.

#### 2.1 Cómo se accede a la aplicación Formularios Turisme

A la aplicación de formularios Turisme se accede mediante el enlace https://formulariosturisme.gva.es

Es muy importante que se asegure que los formularios que va a cumplimentar corresponden a la ayuda y programa al que quiere optar ya que cada trámite sólo admite aquellos formularios que están codificados para ese trámite concreto y no permite incorporar formularios con otra codificación. Si no es el documento adecuado, cuando vaya a aportarlo a la tramitación se le indicará que el documento no corresponde con la ayuda solicitada y no podrá adjuntar la documentación:

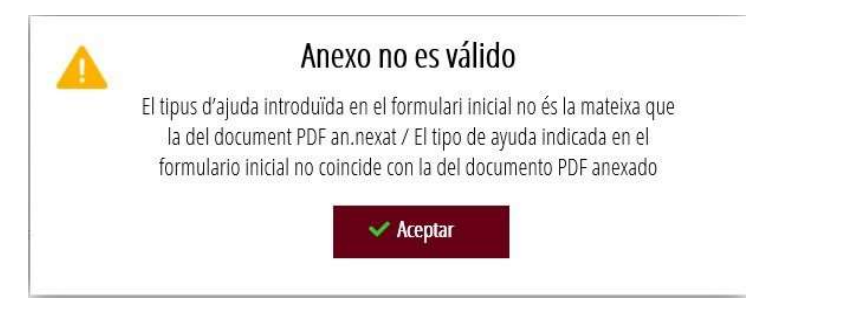

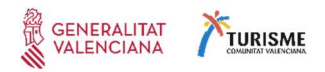

Al entrar en formularioturisme.gva.es, obtendrá una pantalla con diferentes opciones que se corresponden con el tipo de trámite al que van dirigidos los formularios que se pueden auto rellenar con esta aplicación.

Además, se ha incluido una aplicación para poder firmar los documentos que requieran varios firmantes mancomunados.

Para la creación de los formularios correspondientes a ayudas, pulse sobre el botón Ayudas.

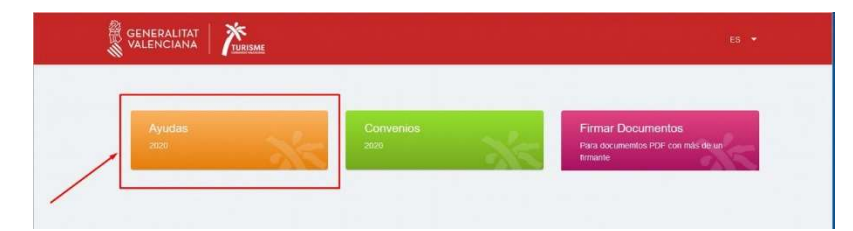

Al entrar en este apartado, encontrará una pantalla en la que deberá seleccionar el tipo de ayuda, el programa correspondiente, y el formulario que va a cumplimentar y generar.

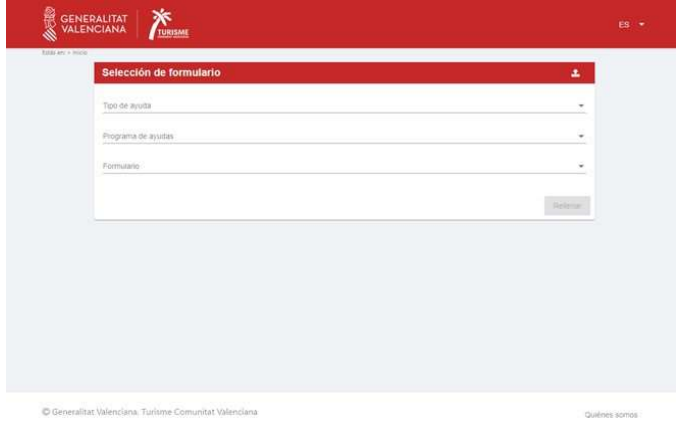

Una vez seleccionado el formulario, pulse en el botón Rellenar para iniciar el asistente de cumplimentación de los datos.

Durante la cumplimentación tendrá la posibilidad de guardar los datos introducidos para poder recuperarlos posteriormente (no es necesario cumplimentar todo el formulario en una sola sesión, o si lo cumplimenta una persona diferente de la que lo va a firmar).

Para cargar un formulario que ya había comenzado a cumplimentar y que había guardado, ha de hacerlo pulsando el botón  $\blacksquare$  que encontrará en la pantalla inicial:

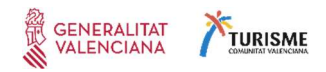

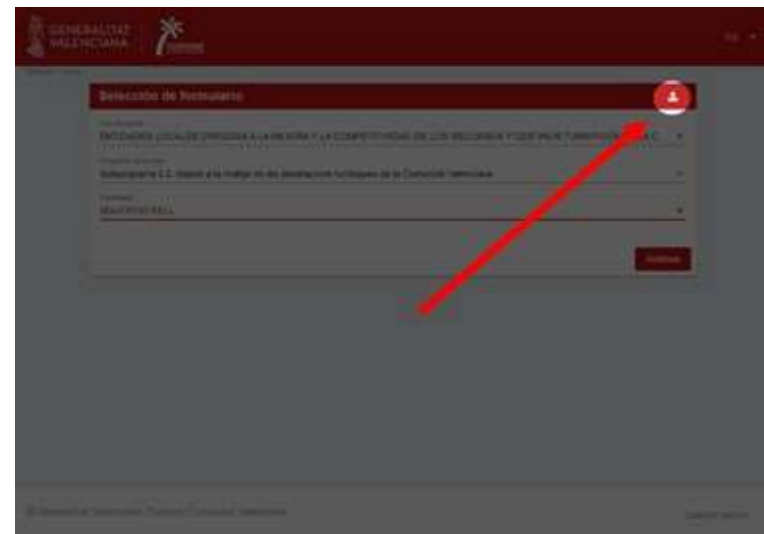

cuando cargue un borrador guardado previamente desde esta aplicación, se la indicará el programa al que va dirigido y el formulario al que corresponde el borrador:

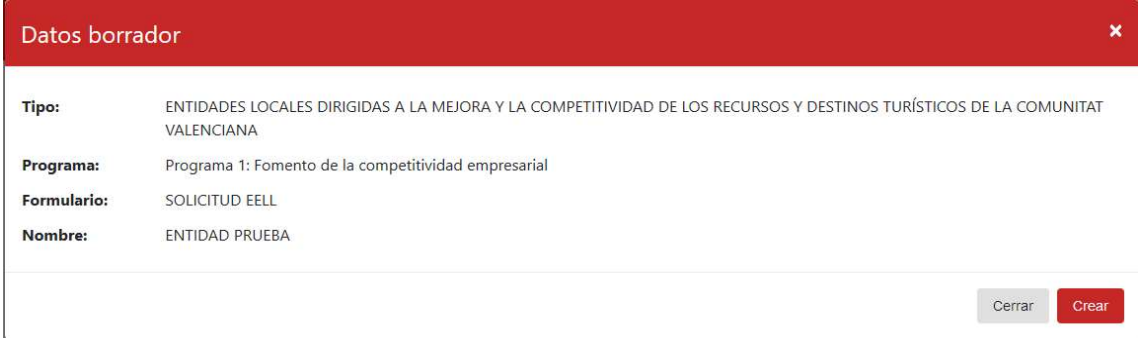

La aplicación no permite cargar formularios de otros trámites ni otros formularios que no se hayan creado con esta herramienta.

#### 2.2 Partes de la pantalla del asistente

#### a) Pasos del asistente para completar todos los datos

En la parte superior encontrará los pasos que deberá completar para que se genere el formulario cumplimentado. Puede navegar libremente entre los pasos ya completados para comprobar la información introducida:

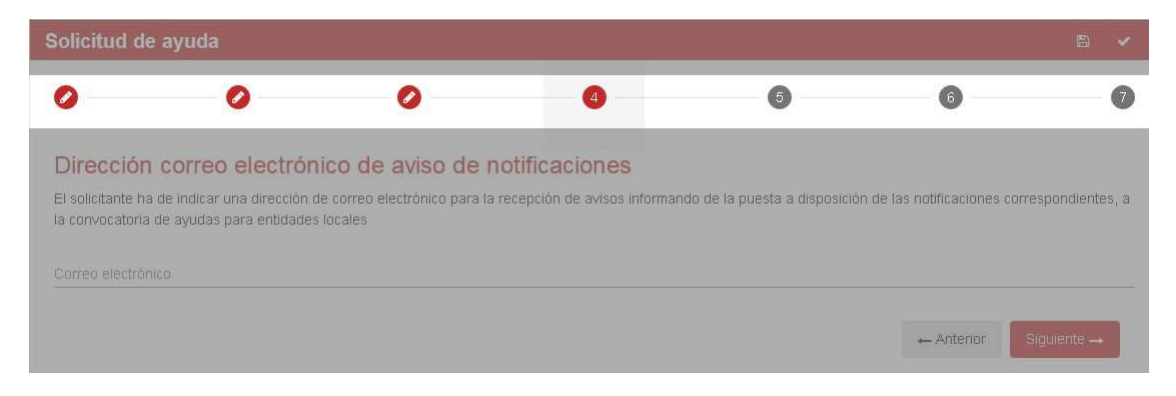

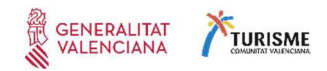

• Los pasos con el símbolo **en están terminados.** Puede pulsar sobre ese símbolo para volver a repasar un paso ya finalizado.

• El paso que tiene el número de color rojo es el que se está cumplimentando (en el ejemplo, el 4).

Los pasos que tienen el número de color gris están pendientes de cumplimentar.

#### b) Botón Guardar:

Si mientras está rellenando el formulario debe dejarlo para continuar más adelante, puede guardar los datos que ya ha cumplimentado y volver a retomarlo donde lo dejó. Para guardar los datos introducidos, pulse el botón guardar:

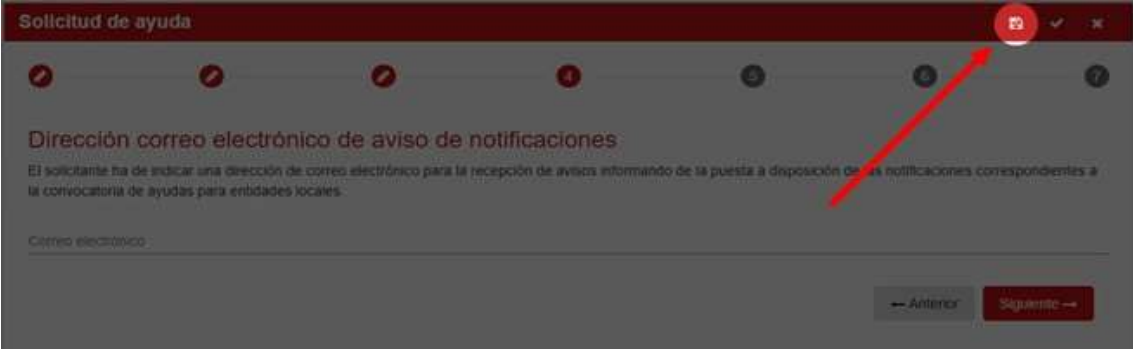

Se creará un documento PDF con la marca de agua "Borrador". Guarde este archivo en un lugar seguro. Si abandona la aplicación y posteriormente quiere recuperar los datos, pulse el botón que encontrará en la pantalla inicial del asistente para la creación de formularios de ayudas y recupere el borrador pdf que haya guardado en este paso.

#### c) Botón Validar:

Conforme vaya cumplimentando las pantallas, si deja en blanco algún dato obligatorio se le indicará y no le dejará avanzar:

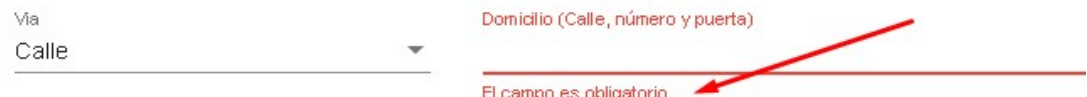

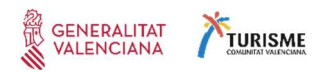

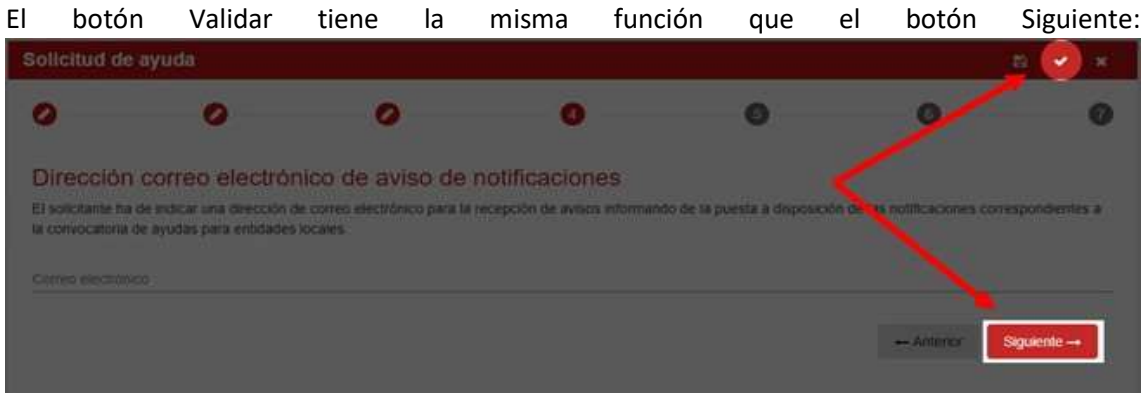

Si lo pulsa, avanzará a la siguiente pantalla, excepto si quedan campos por rellenar obligatorios que aparecerán todos marcados en rojo.

#### d) Botón Cancelar:

Desde cualquier paso de la cumplimentación del formulario, puede cancelar el proceso. Esto borrará todos los datos introducidos y volverá a mostrarle la pantalla de inicio. Para evitar la pérdida de los datos por error, le mostrará un mensaje de confirmación indicándole que se borraran todos los datos:

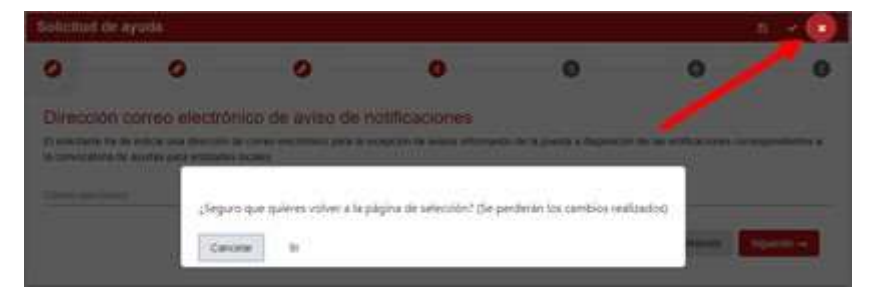

Desde el primer paso, puede volver también a la pantalla de selección de formulario pulsando el botón

Volver:

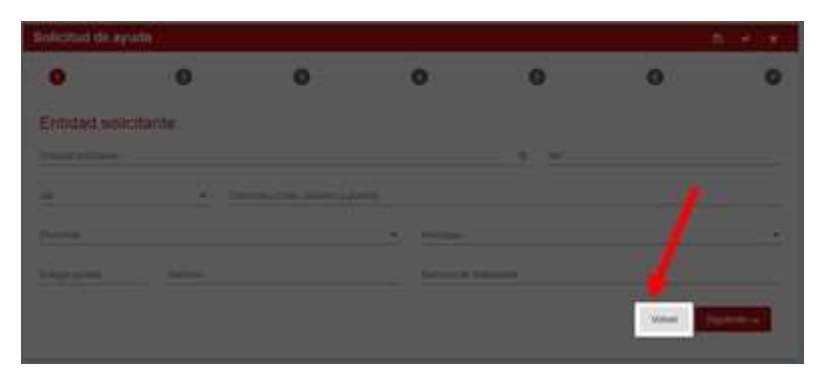

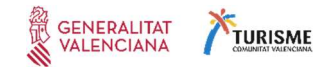

#### 2.3 Cómo añadir varias líneas de datos

Cuando la información a introducir necesite varias líneas de campos a cumplimentar, como el ejemplo siguiente (el texto puede no coincidir con el formulario que usted está cumplimentando, pero el funcionamiento es el mismo):

#### 1. Cumplimente la información en la parte inferior y pulse el botón Añadir:

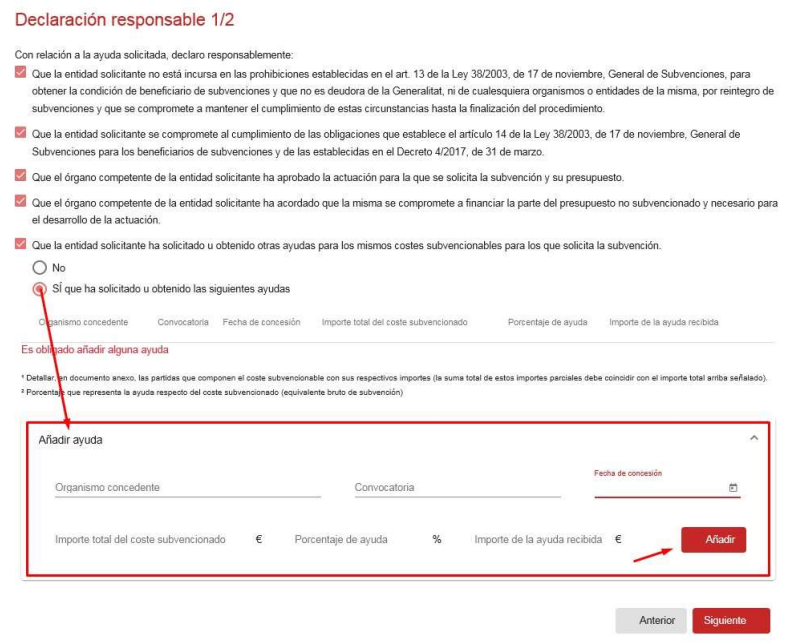

2. La información aparecerá en el lugar correspondiente. Si se ha equivocado, pulse el botón de papelera para eliminar la fila completa y vuelva a introducir la información correcta:

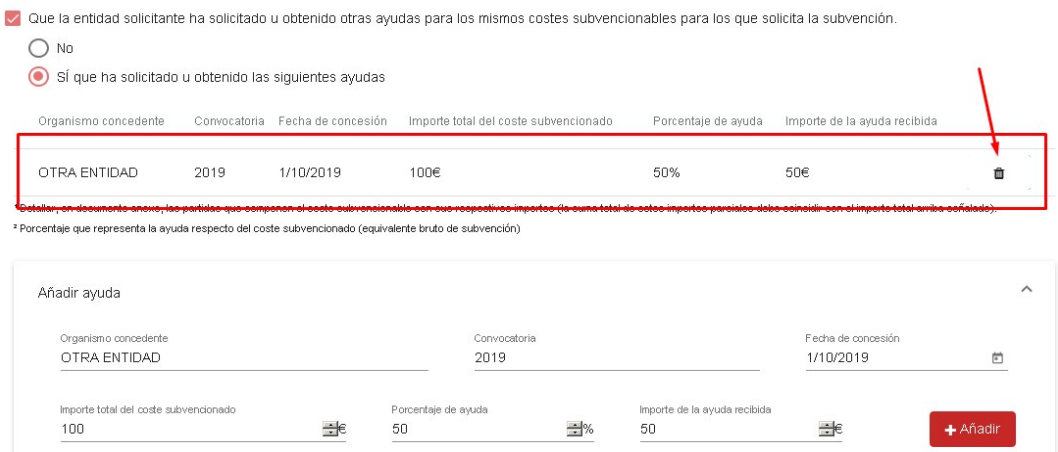

3. Repita el paso 1 tantas veces como sea necesario. Cada vez que pulse el botón Añadir se agregará una fila con la información correspondiente.

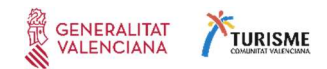

#### 2.4 Firma de los formularios auto rellenables en Formularios Turisme

#### 2.4.1 Firma del documento en el último paso de cumplimentación

En el último paso de la cumplimentación del formulario se mostrará el borrador del documento y se dará la opción de firmarlo para generar el documento definitivo.

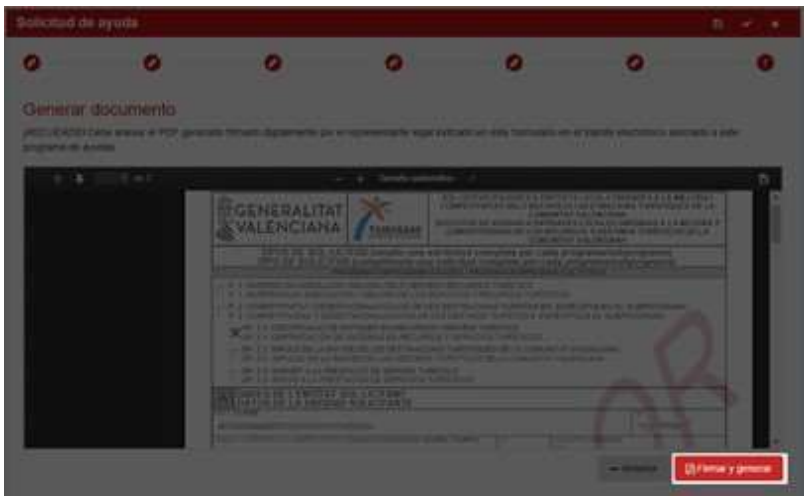

Este paso requiere que tenga instalado en su ordenador la aplicación Autofirm@ del Ministerio de Hacienda y Administraciones Públicas, que puede descargar de https://firmaelectronica.gob.es/Home/Descargas.html

Si la persona que va a firmar el documento es el representante legal, o es el solicitante en el caso de ser una persona física y no haber indicado ningún representante legal, deberá firmar el documento en este paso. En caso contrario deberá guardar como borrador y hacérselo llegar a la persona que deba firmarlo.

Le recomendamos que antes de firmarlo, guarde un borrador con los datos del formulario con la opción Guardar explicada anteriormente ya que una vez generado el documento pdf firmado, cuando salga de la aplicación no podrá recuperar los datos para modificarlos si se hubiera equivocado.

Si había guardado el documento antes de la firma o si ha recibido un borrador y es usted la persona que va a firmar el documento como representante legal o solicitante en el caso de ser una persona física, deberá cargar el borrador y situarse en el último paso para firmarlo.

Al pulsar el botón Firmar y generar, el navegador le mostrará un mensaje pidiéndole permiso para abrir Autofirm@. Es necesario que acepte este mensaje.

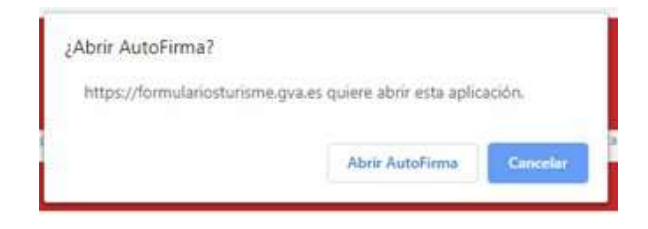

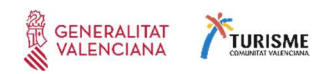

A continuación, aparecerá una lista de los certificados configurados en su ordenador. Deberá seleccionar el certificado correspondiente al NIF del representante legal, o al del solicitante en el caso de ser este una persona física y no haber indicado ningún representante legal.

Si su certificado está en una tarjeta criptográfica, y tiene problemas con la versión de 64 bits de Autofirm@, desinstálela de su ordenador y en su lugar descargue e instale la versión de 32 bits.

#### 2.4.2 Múltiples firmas (firmas mancomunadas)

Si la persona que va a realizar la firma es el solicitante (persona física) o representante legal del solicitante, deberá situarse en el último paso de la cumplimentación para fírmalo y crearlo.

Si ha recibido un documento a firmar por varias personas y usted figura como uno de los firmantes:

a) si usted es el solicitante (persona física) o el representante legal indicado en el formulario deberá firmar en el último paso de la cumplimentación del formulario tal como se indica en el apartado anterior de esta guía.

b) Si no es el solicitante ni el representante legal indicado en el formulario, deberá acceder directamente al apartado de firma de documentos desde el inicio de la aplicación:

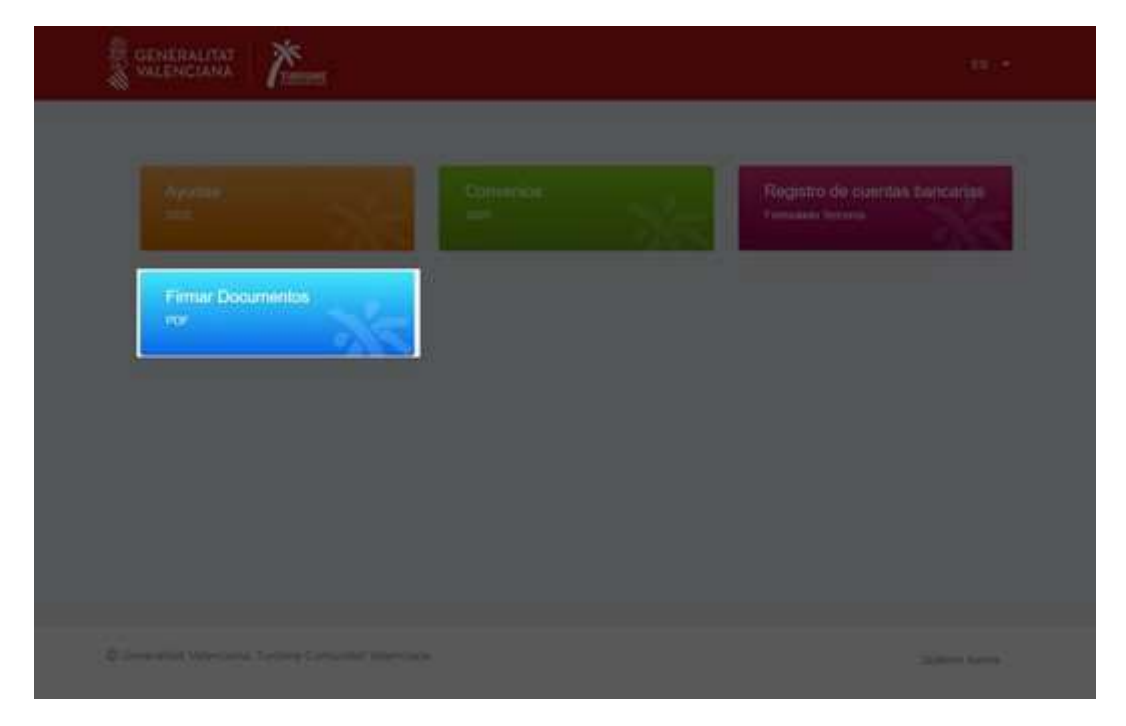

Esta aplicación de firma sirve para firmar cualquiera de los formularios creados en formulariosturisme.gva.es siempre que se hayan cumplimentado los datos de más de un

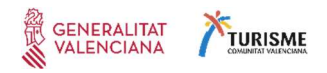

firmante (por ejemplo, en el documento de registro de cuentas bancarias) y el documento se encuentre ya firmado por el que figura en el documento como solicitante o representante.

Al pulsar este botón para firmar documentos se abrirá una pequeña ventana. Para realizar la firma siga estos pasos:

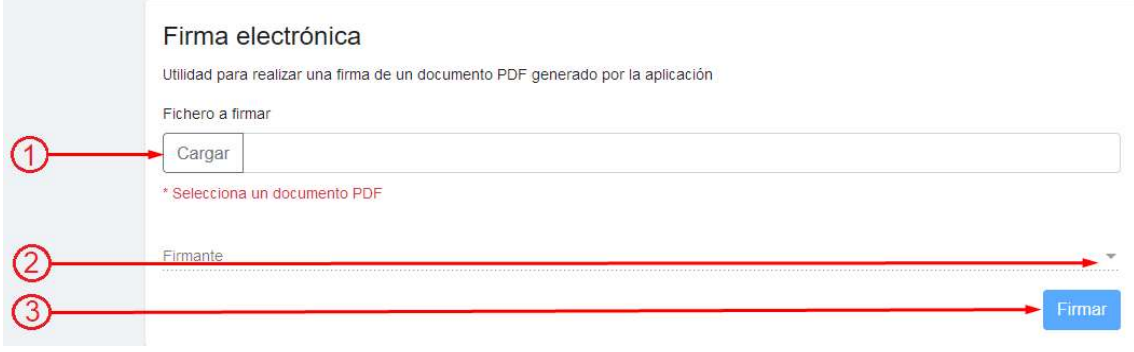

(1) Cargue el fichero a firmar.

(2) Compruebe que usted aparece en la lista de los firmantes y seleccione su nombre y NIF.

(3) Pulse el botón Firmar. Esto enlazará con la aplicación Autofirm@. Que le preguntará con qué certificado de los instalados en su ordenador va a realizar la firma. Seleccione el certificado con el que vaya a firmar y se generará un documento pdf firmado listo para adjuntar en el trámite correspondiente, o si debe firmar otra persona después de usted, hágale llegar el documento firmado para que se añada la firma de éste tal como se explica en este apartado.

En la lista de certificados a seleccionar de Autofirm@, solo se mostrarán los certificados que contengan el NIF del firmante seleccionado en la lista de firmantes.

IMPORTANTE: No se pueden firmar borradores desde este apartado, para firmar un borrador, debe cargarlo desde el apartado correspondiente (Ayudas, Convenios o Registro de cuentas bancarias) como se explica en el apartado anterior de esta guía.

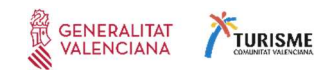

#### 2.5 Ya tengo el formulario, ¿cómo lo presento?

Cuando finalice todos los pasos del asistente, y el documento esté debidamente firmado por todos los firmantes indicados en el formulario, ya estará preparado para incorporarlo al trámite de solicitud de la ayuda correspondiente, y continuar con los Pasos 4 y 5 para terminar de presentar su solicitud.

#### 2.6 ¿Y si tengo problemas con el asistente de cumplimentación de formularios?

Si tiene problemas durante el uso de esta herramienta o tiene dudas sobre la convocatoria de ayudas, por favor, cumplimente el formulario de consulta, disponible en el enlace:

#### http://www.turisme.gva.es/formularios/

con la siguiente información:

• Nombre del remitente o de la persona con la contactaremos en caso de ser necesario ampliar la información, modo de contacto (correo electrónico si es diferente del remitente del correo).

- Tipo de ayuda que va a solicitar.
- Programa que ha seleccionado.
- Formulario seleccionado.
- Breve descripción del problema.
- Si es posible, una captura de pantalla para identificar mejor el problema.

#### 3 Cómo iniciar la tramitación electrónica de un expediente de ayudas

Para iniciar la tramitación electrónica de un expediente de ayudas, siga estos pasos:

#### 3.1 Selección del programa de ayudas a solicitar

El acceso a los trámites telemáticos de solicitudes de ayudas de Turisme puede hacerse bien desde la Sede Electrónica de la Generalitat https://sede.gva.es, o bien directamente a través del enlace que aparece en el trámite de la Guía Prop correspondiente a cada uno de los programas de ayudas. También, en el apartado 1.3. de esta guía puede encontrar los enlaces a los trámites de solicitud de ayudas directas para el sector turístico ante la Covid-19 de Turisme CV.

Una vez seleccionado el programa deseado, aparecerá una nueva página DETALLE DE PROCEDIMIENTOS dónde obtendrá la información suficiente para poder orientarle con el programa específico:

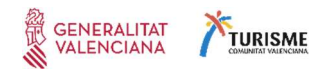

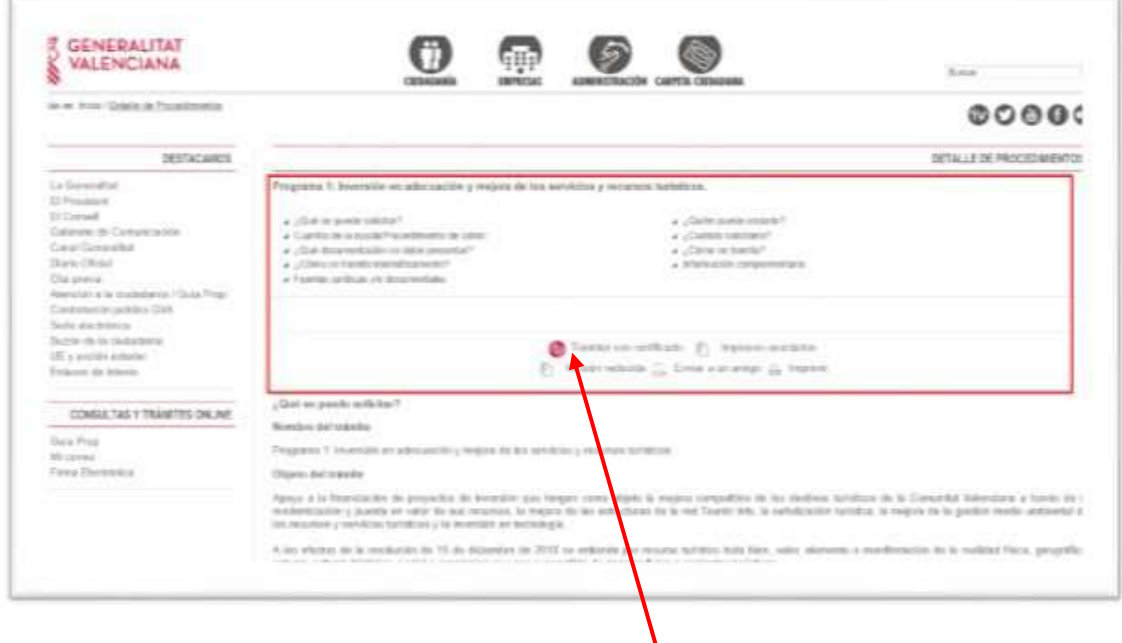

Si efectivamente es el programa deseado, haga clic en

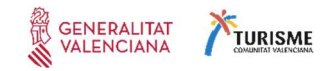

#### 3.2 Identificación del tramitador

A continuación, se abrirá el asistente de tramitación. Deberá seleccionar el método de acceso mediante

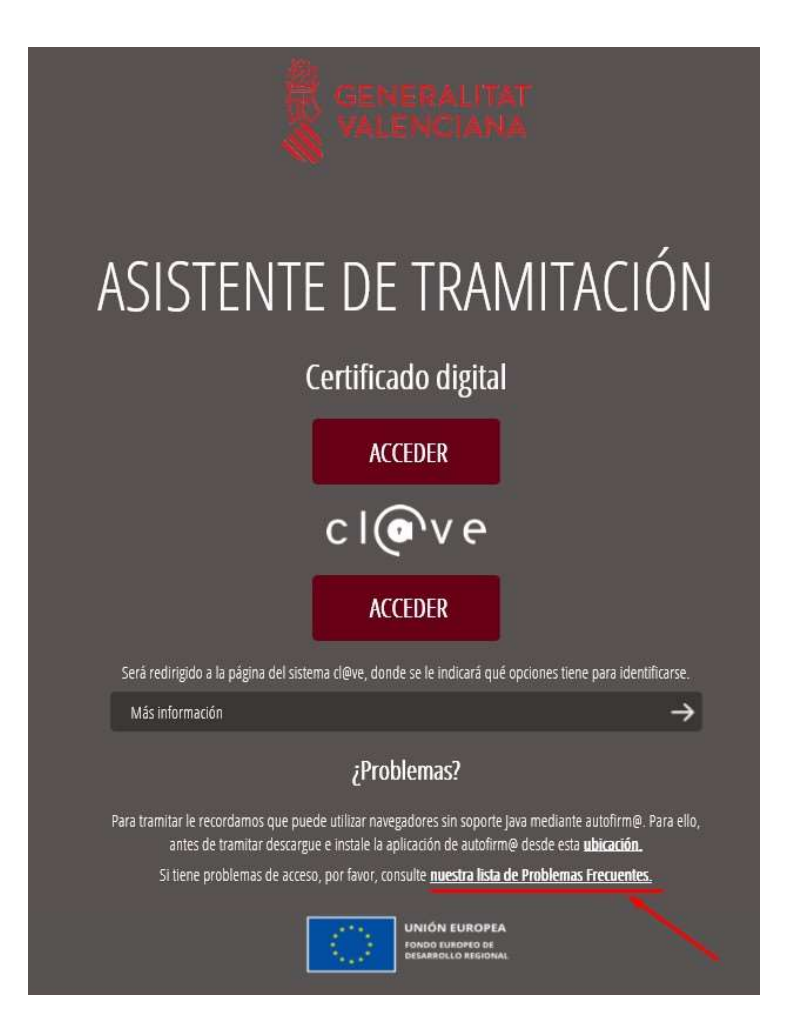

Certificado digital o Cl@ve: Debe tener en cuenta que la Tramitación la puede realizar cualquier persona responsable o no de la entidad o empresa solicitante. No obstante, los documentos normalizados aportados que así lo requieran deberán ir firmados obligatoriamente mediante medios electrónicos por el responsable de la solicitud de la ayuda correspondiente o habrá de adjuntar el documento de representación relacionado en la lista de documentos a aportar.

Cuando acceda al trámite, lo primero que se solicitará será la identificación de quién va realizar la tramitación. Puede hacerlo utilizando un certificado digital o mediante el acceso por Cl@ve:

Si tiene dudas sobre qué opción utilizar, recuerde consultar la lista de Preguntas Frecuentes accesible desde esa misma pantalla.

En caso de utilizar certificado digital, tal como se indica en la lista de Preguntas Frecuentes, apartado

" Acceso con certificado":

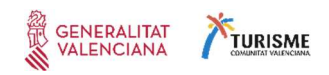

Con carácter general, se puede tramitar con DNIe, FNMT (Fábrica Nacional de Moneda y Timbre) y con los certificados de persona jurídica, empleado público o persona física emitidos por la ACCV, además de todos aquellos aceptados por la plataforma de @firma que podrá consultar en la sección de la iniciativa en el Portal de Administración Electrónica. Para acceder a dicha lista pulse aquí

También le recomendamos que compruebe la validez de su certificado en la siguiente dirección: http://valide.redsara.es/valide/inicio.html

#### 3.3 Tramitando la solicitud

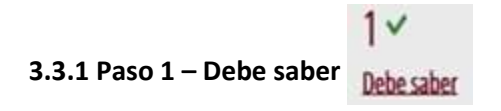

Una vez validado el acceso, encontrará una página de información sobre los pasos que se van a realizar para completar la tramitación de su solicitud. En el paso 1 tendrá la información del trámite que está realizando, similar a esta:

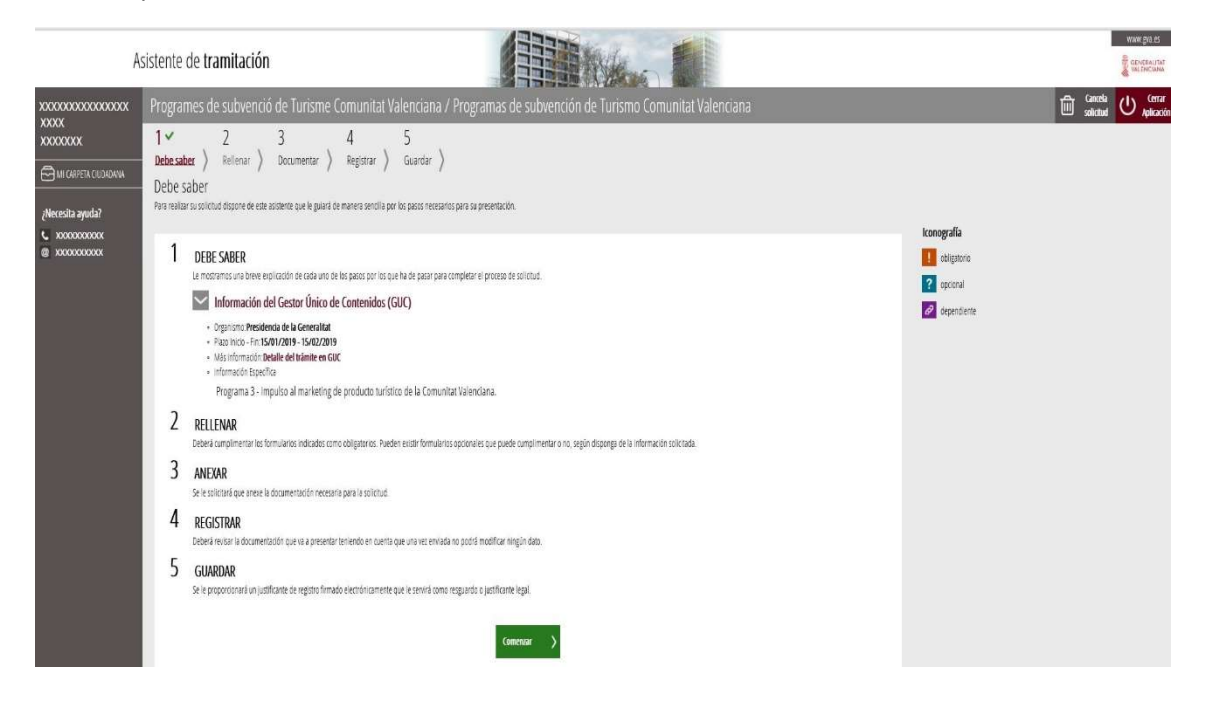

A partir de este punto, se inicia la tramitación de su solicitud de ayuda, consistente en la cumplimentación de las diferentes pantallas y la aportación de los documentos requeridos en la convocatoria de ayudas.

Hasta que no llegue al paso 5, la solicitud estará en fase de edición, luego si se equivoca o quiere incorporar nueva información o documentación podrá hacerlo hasta ese momento, una vez firmado mediante medios electrónicos en el paso 4, ya no podrá modificarlo y la tramitación de su solicitud habrá finalizado.

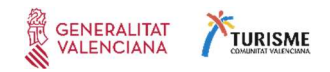

Observe la parte superior de la imagen. El ASISTENTE A LA TRAMITACIÓN le guiará por los pasos que va a seguir que son 5:

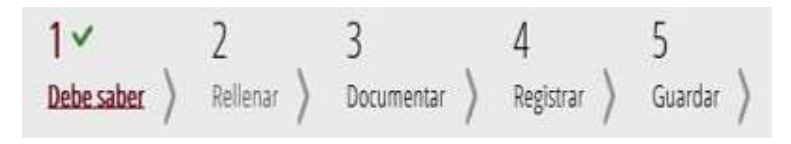

Los que tienen la marca **a** significa que están terminados (en el ejemplo sólo está terminado el paso

1).

• El paso que está tramitando o repasando en este momento se encuentra resaltado (en el ejemplo se encuentra en el paso 1).

Los que no tienen la marca **e** están pendientes de tramitar (en el ejemplo los pasos 2 al 5). Recuerde que puede abandonar la tramitación en cualquier momento. Los pasos finalizados quedarán guardados y podrá recuperarlos en su carpeta ciudadana en la que encontrará una lista de solicitudes en creación y la fecha de caducidad (en la que ya no podrá finalizarla):

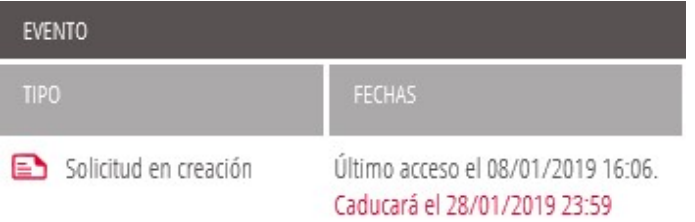

No confunda esa fecha con la fecha de finalización del plazo de presentación de solicitudes ya que finalizado este último su solicitud no será admitida.

#### 3.3.2 Paso 2 – Rellenar

A continuación, pulse sobre el botón " Comenzar " (o en el paso 2 de la barra superior "Rellenar"). Aparecerá el formulario que debe rellenar para presentar su solicitud. Pulse sobre el enlace para poder completarlo:

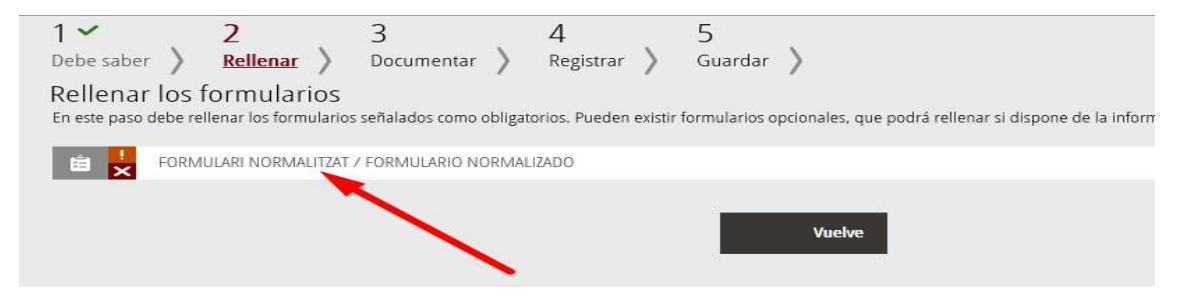

Aparecerá el formulario a cumplimentar, en el que debe tener en cuenta que:

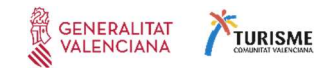

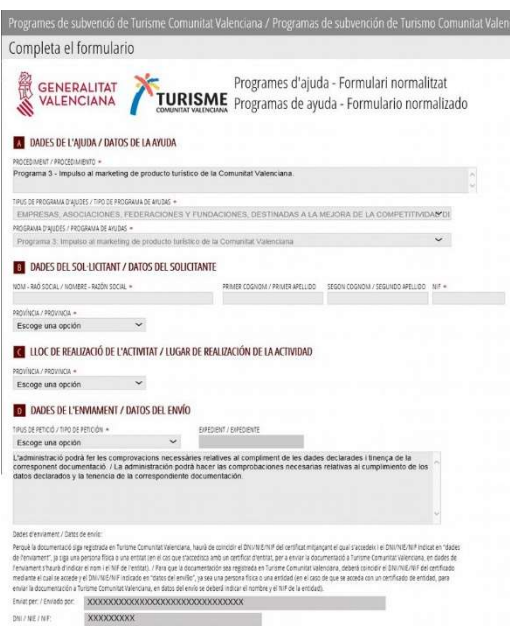

• El apartado (A) no puede modificarlo. Aparece ya cumplimentado según el trámite que haya seleccionado.

Compruebe que el tipo de ayuda a solicitar es el correcto antes de continuar.

• El apartado (B) debe rellenarlo con los datos del solicitante (empresa, entidad o destinatario final de la ayuda a solicitar).

• Los datos del certificado con el que se va a realizar el envío de la solicitud aparecen al final del formulario y pueden ser diferentes del solicitante y del representante.

• Todas las casillas marcadas con \* son obligatorias y las debe cumplimentar para poder continuar.

Cabe resaltar sobre esta pantalla que en el apartado (D) deberá indicar el tipo de envío que va a realizar

### **D** DADES DE L'ENVIAMENT / DATOS DEL ENVÍO

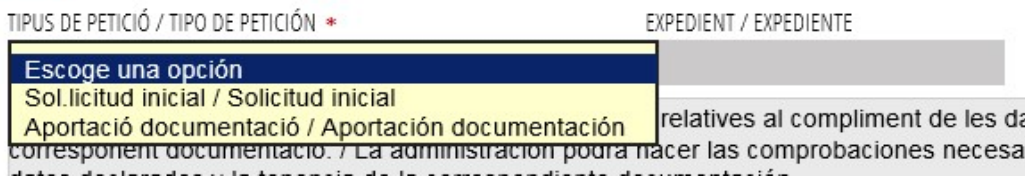

Tiene 2 opciones:

#### 1. Solicitud inicial: Cuando realice la solicitud de este trámite por primera vez.

2. Aportación de documentación: si durante el tiempo que esté habilitada la presentación de solicitudes comprueba que se ha equivocado en la aportación de la documentación del paso 3, o si desea adjuntar algún documento también dentro del plazo de vigencia del trámite, podrá hacerlo seleccionando esta opción.

En tal caso deberá indicar el n.º de expediente que se le habrá facilitado en el justificante obtenido al finalizar el envío de la solicitud por primera vez.

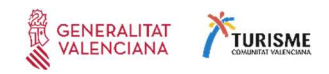

Recuerde que sólo podrá presentar una solicitud (el sistema no le permitirá introducir más de una), excepto en los casos contemplados en la Resolución, por lo que el modo de aportar documentación a una solicitud ya enviada o reemplazar un documento equivocado sólo podrá realizarlo utilizando esta opción (siempre durante la vigencia del plazo de presentación de solicitudes).

Cuando finalice la introducción de los datos, pulse el botón Envía de la parte superior de la pantalla:

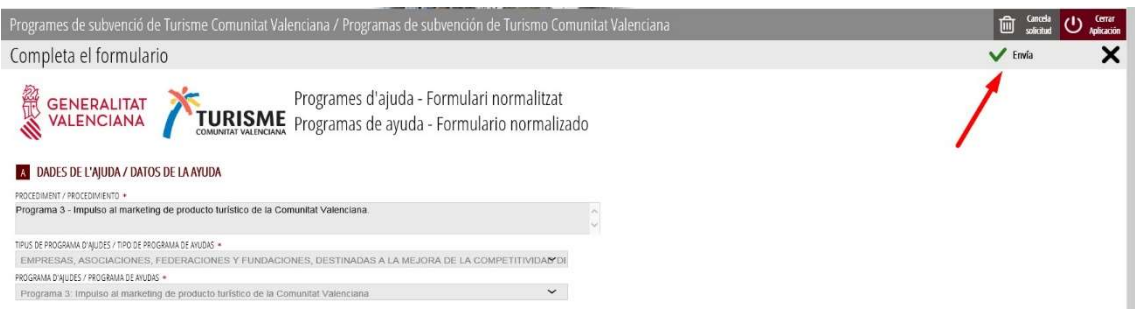

Recuerde: todavía no se ha completado la tramitación. Este formulario estará enviado a la plataforma de tramitación, pero todavía podría modificarlo si se ha equivocado y no ha completado el paso 4 en el que se ha de firmar el envío del trámite.

La marca  $\Box$  del paso 2, le indicará que ya ha completado el formulario y que puede continuar con el paso 3. El icono del formulario también

habrá cambiado indicando que está completado:

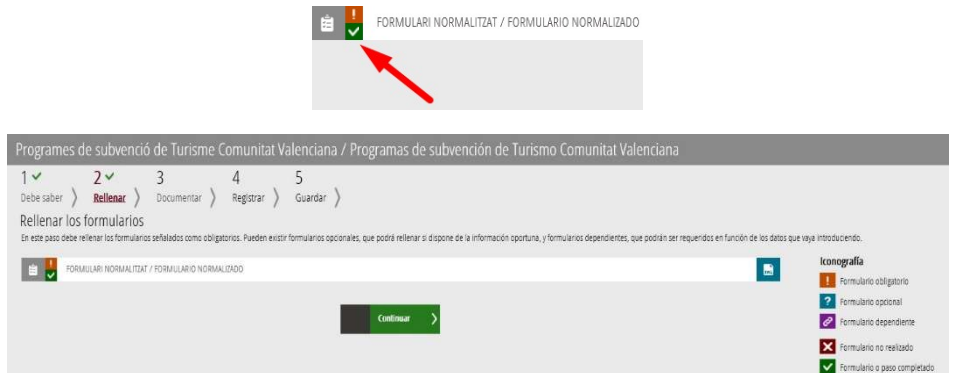

Si quiere revisarlo, vuelva a pulsar en el enlace del formulario. Y en caso de que lo modifique vuelva a pulsar la opción Enviar como hizo al terminar de cumplimentarlo por primera vez para que se guarden los cambios.

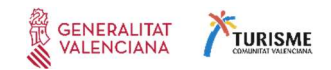

3

#### **Documentar** 3.3.3 Paso 3 – Documentar

En este paso encontrará la lista de documentos que debe aportar al trámite y que podrán variar según el

programa de ayuda que haya seleccionado. La iconografía de cada documento le indicará si este es opcional u obligatorio:

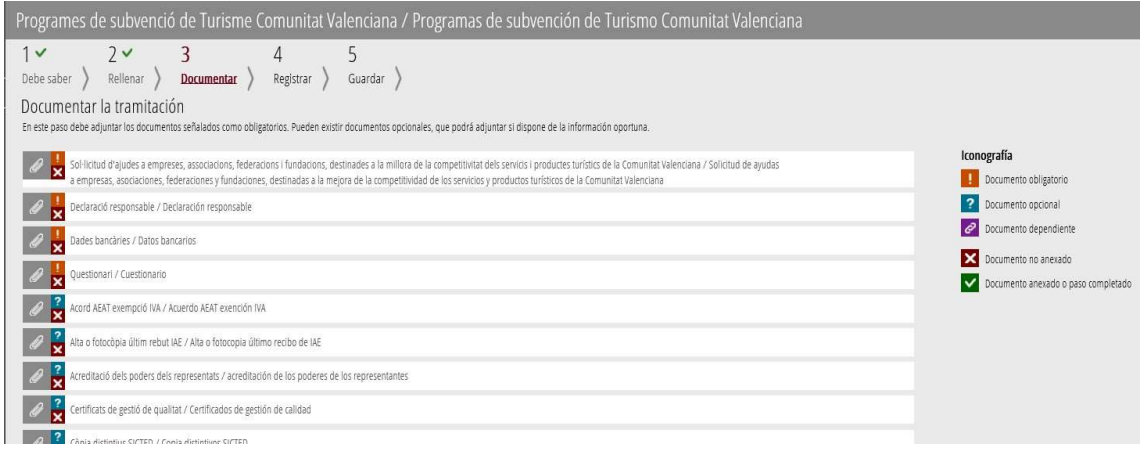

Podrá encontrar 3 tipos de documentos diferentes a adjuntar. Consulte el apartado correspondiente en esta ayuda para ampliar la información. Estos tres tipos de documentos son:

1) Plantilla descargable que deberá rellenar.

2) Formularios auto rellenables desde la aplicación de formularios de Turisme.

#### 3) Documentos sin plantilla.

Le recomendamos que, una vez cumplimentados y firmados, se guarde todos los documentos en una misma carpeta para localizarlos fácilmente en el momento de adjuntarlos al trámite. También en este paso 3, al hacer clic en el nombre del documento e independientemente del tipo de documento que se trate, encontrará la opción Seleccionar:

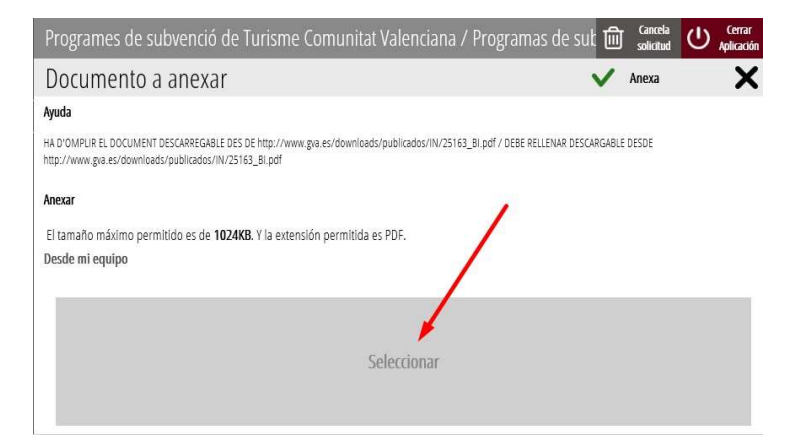

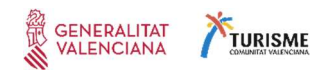

Pulse en este botón y se abrirá una ventana para que busque en su ordenador el documento que quiere adjuntar (si los había guardado todos en una misma carpeta será más fácil localizarlos ahora). Asegúrese que corresponde con el que ha indicado que va a anexar.

Una vez seleccionado el documento, pulse el botón Anexa:

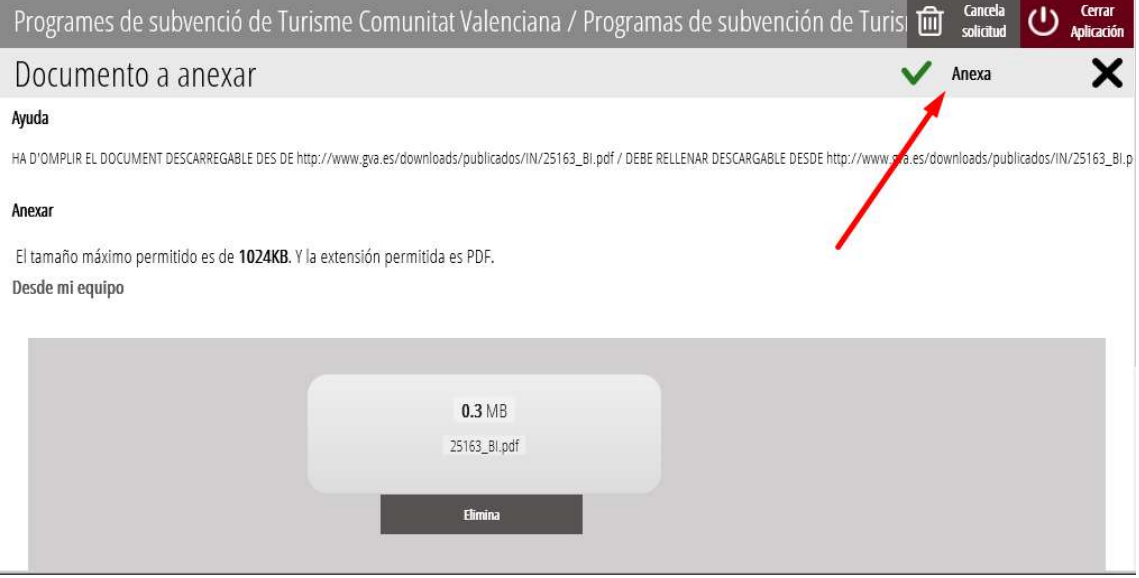

En la lista de documentos a anexar podrá saber los que ya ha adjuntado ya que habrán cambiado su icono a presentado **Si comprueba que se ha equivocado, puede eliminarlo pulsando sobre** el icono de la papelera  $\boxed{\text{m}}$ .

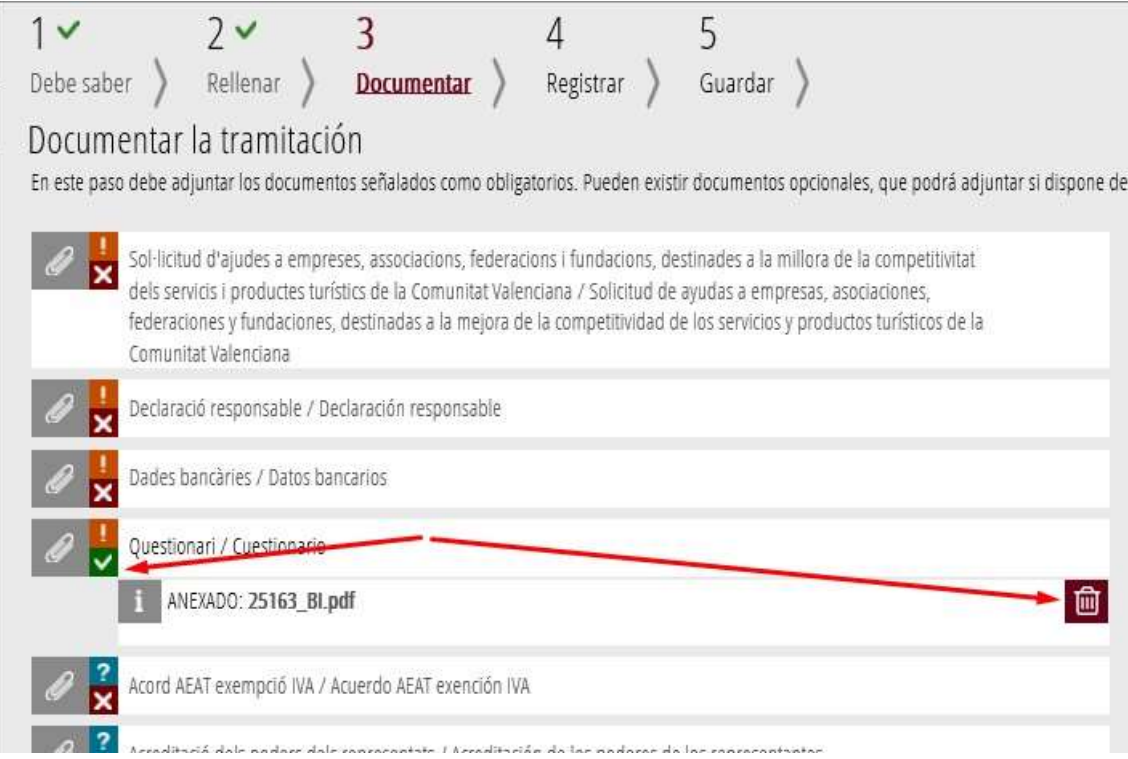

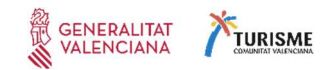

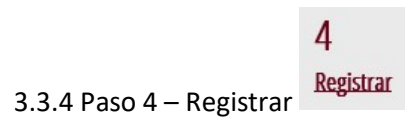

Cuando llegue al paso 4 encontrará un resumen de los documentos aportados.

Tal como se indica en la pantalla, en este momento su solicitud todavía no está registrada.

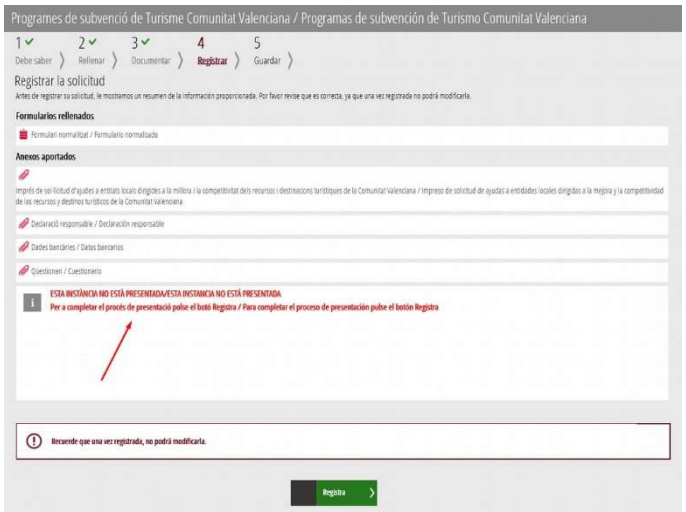

Asegúrese de que la lista coincide con los documentos que ha aportado y pulse el botón Registra.

En el caso de detectar alguna anomalía, vuelva al paso correspondiente para corregirla antes de pulsar este botón.

Recuerde que una vez registrada la solicitud ya no le permitirá modificar nada:

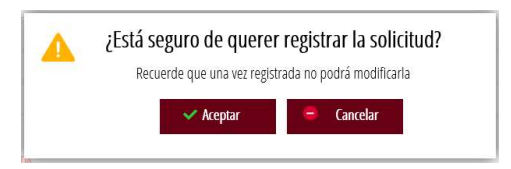

Al pulsar el botón Registra se le pedirá que firme el envío de su solicitud.

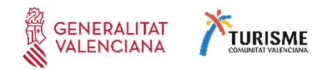

Una vez firmada, se efectuará el proceso de registro y apertura de un expediente en Turisme Comunitat Valenciana (o se adjuntará la documentación a un expediente existente si ya lo había creado anteriormente). Este proceso puede tardar varios minutos:

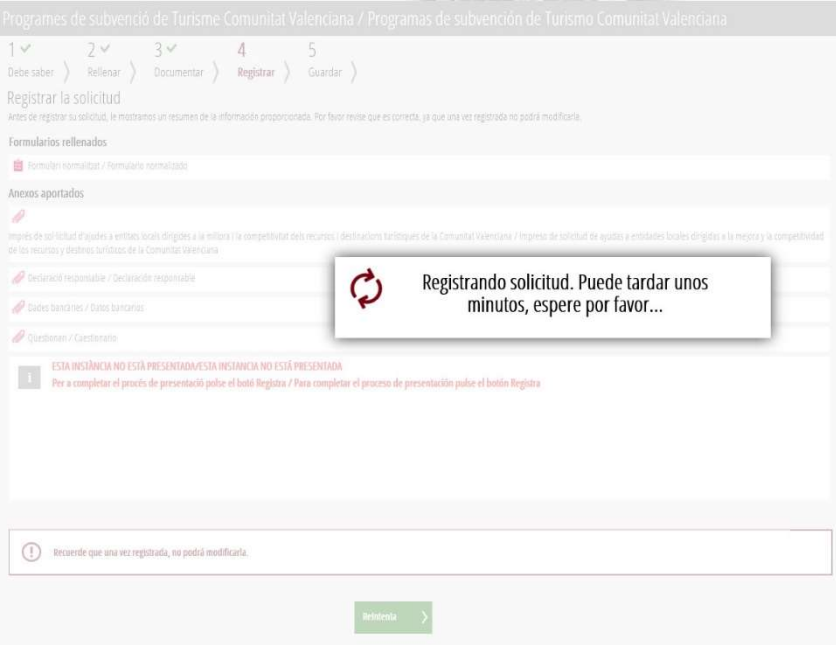

Si durante el proceso se produce algún error, haga una captura de pantalla para tener constancia del mismo.

Si no ha habido ningún problema, se le indicará que la operación ha finalizado correctamente.

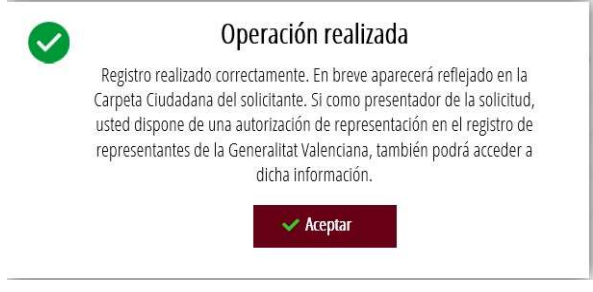

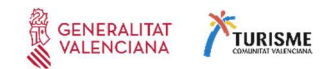

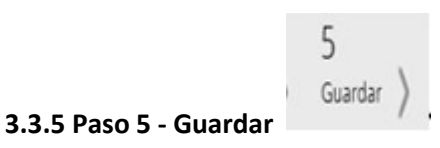

En el paso 5 obtendrá el justificante del registro. En él encontrará el número de registro de entrada obtenido, así como el número de expediente asociado a su solicitud. Consérvelos para futuras referencias o consultas:

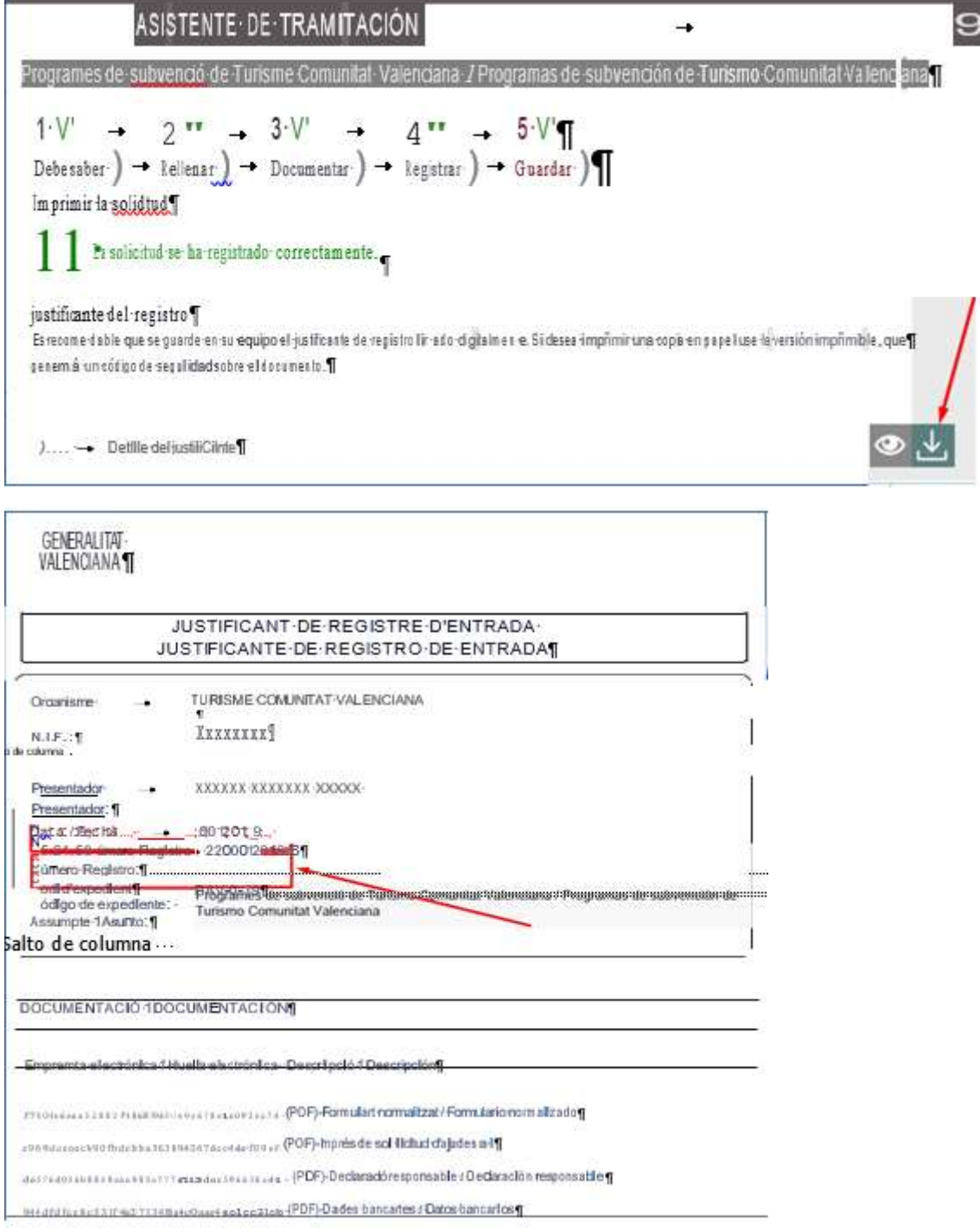